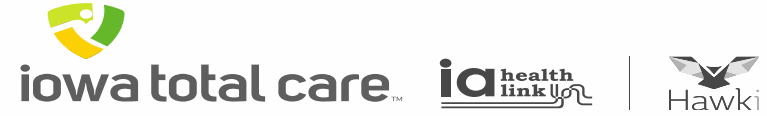

# **Provider Portal**

# Single Claim Submission

**iowa total care ight** 

R

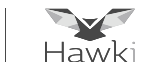

To enter a single claim

- Click on Claims, which results in claim history being displayed
- Then click on 'Create Claim'

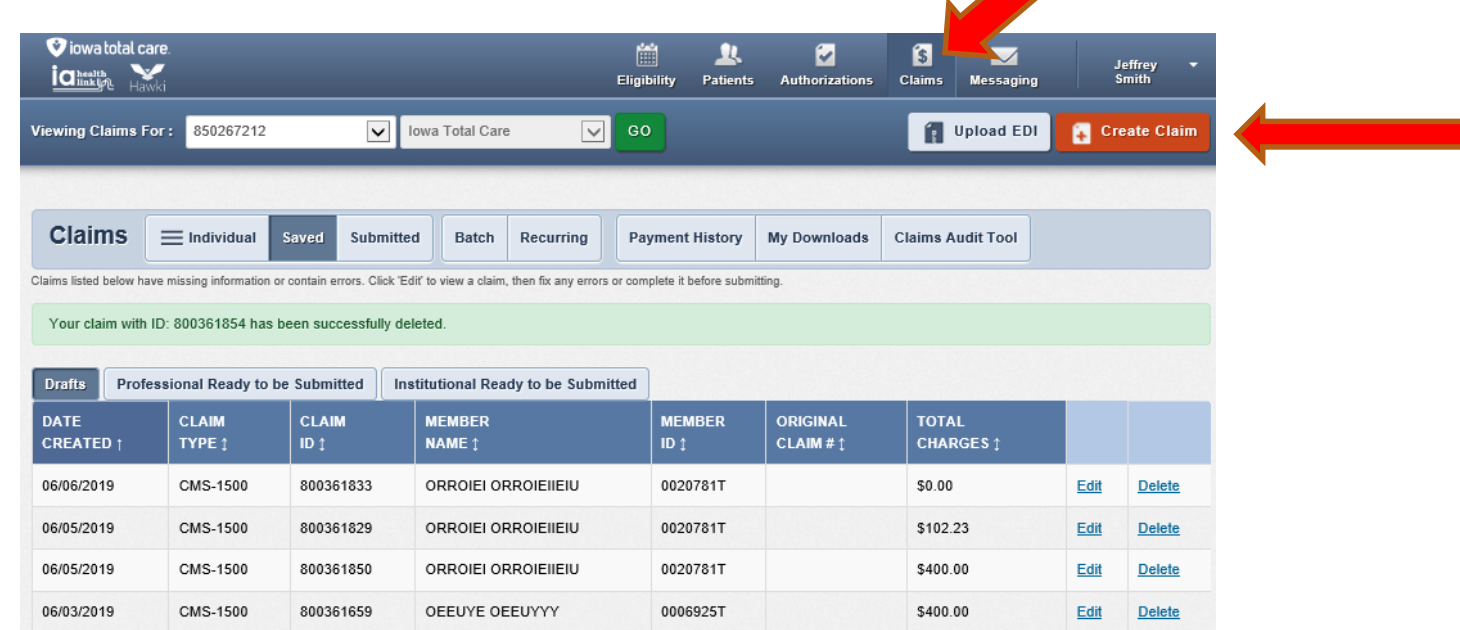

- The following fields will appear
	- o Complete the member ID or Last Name and Birthdate
	- o Click 'Find'

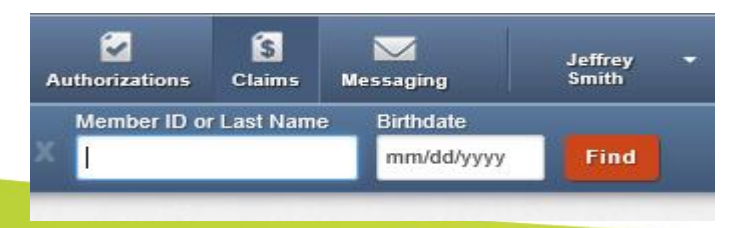

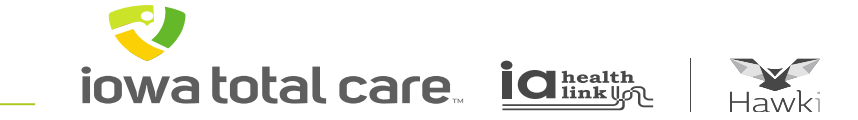

#### Click on the appropriate claim form option based on your provider type

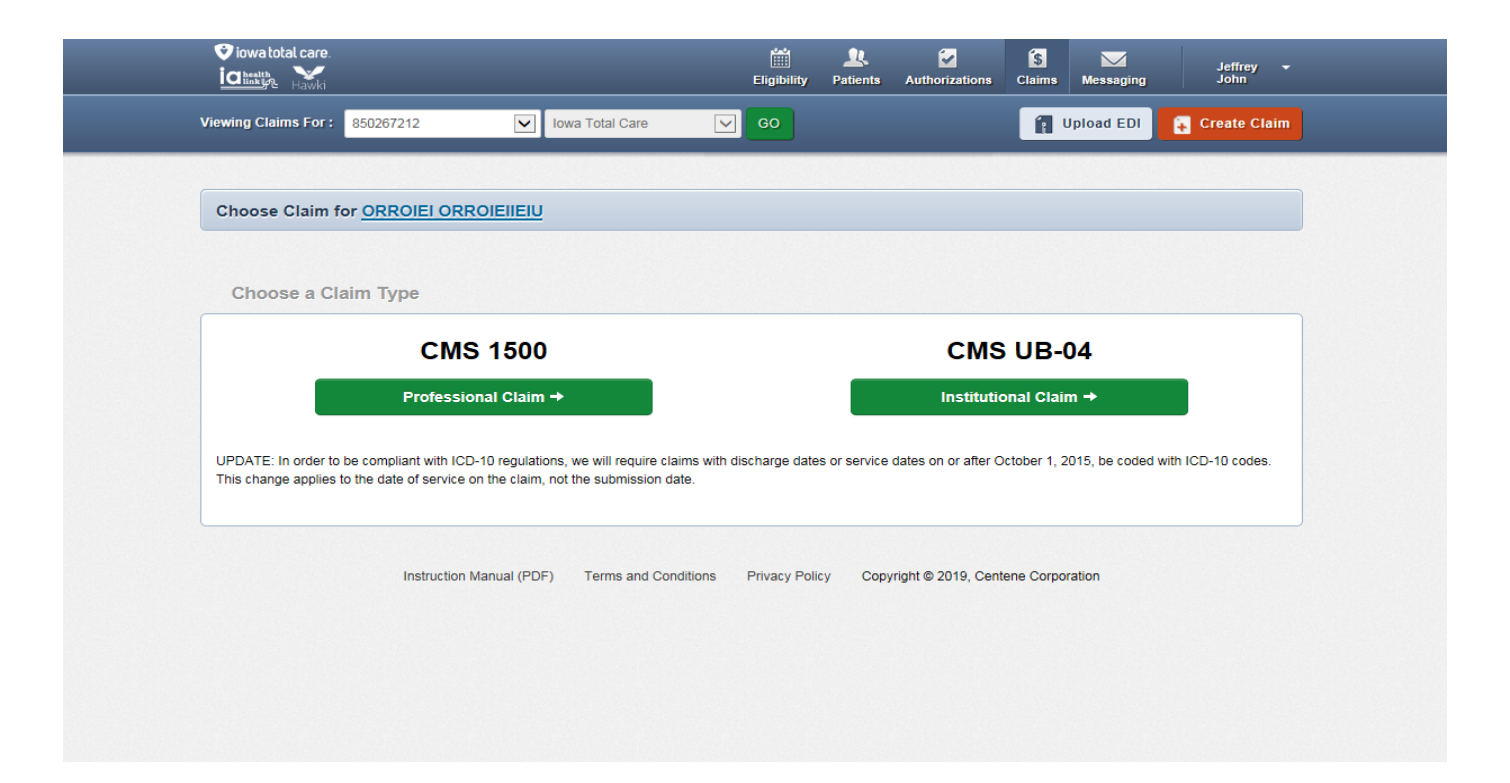

**iowa total care ight** 

R

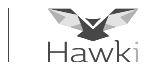

Claim Field Entry

- The claim fields displayed will vary depending on the claim form selected
- There will be multiple pages of claim fields to be completed
- Complete all of the appropriate fields related to the patient's condition
- Once each claim page is completed, click Next to proceed to the next page

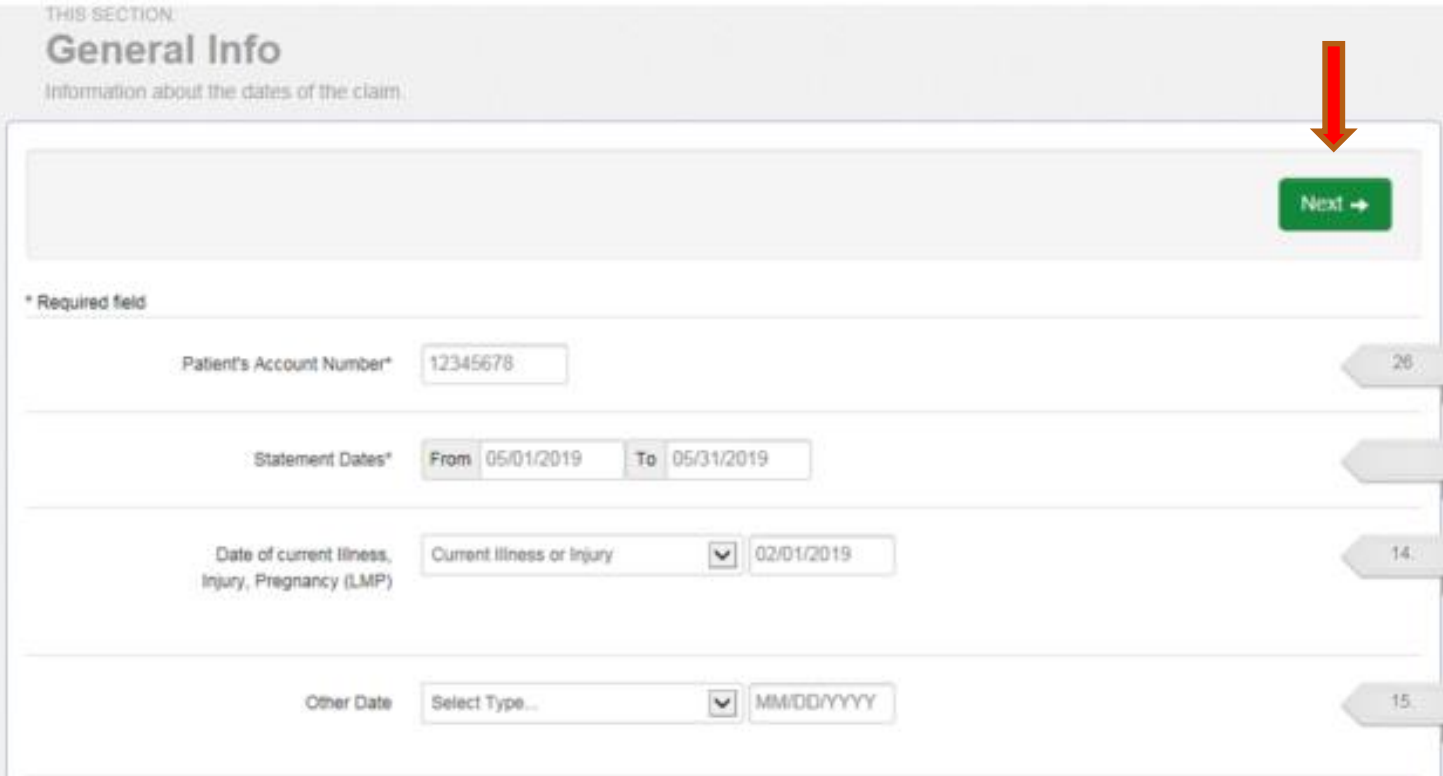

iowa total care. ights

a claim

box

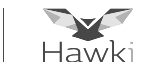

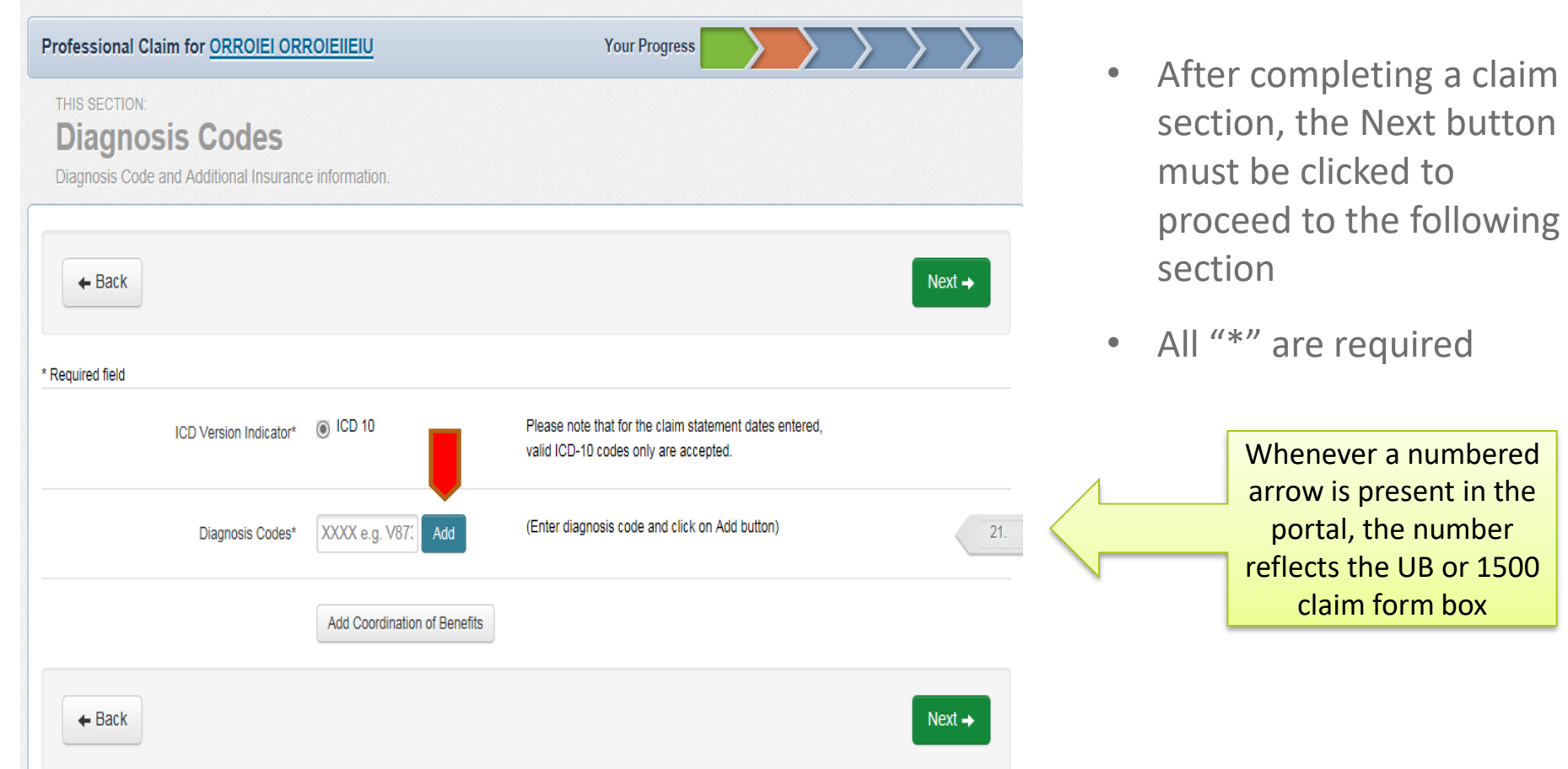

#### E **iowa total care ight**

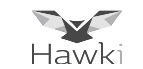

#### **Key Notes for Completing Service Lines**

When entering charges for the service billed, include the decimal point to ensure the data is populated accurately. For example, 99.00 convert to \$99.00

To add additional service lines, click the Save/Update button and then click the New Service Line button. Enter up to 99 service lines

When finished, click Next

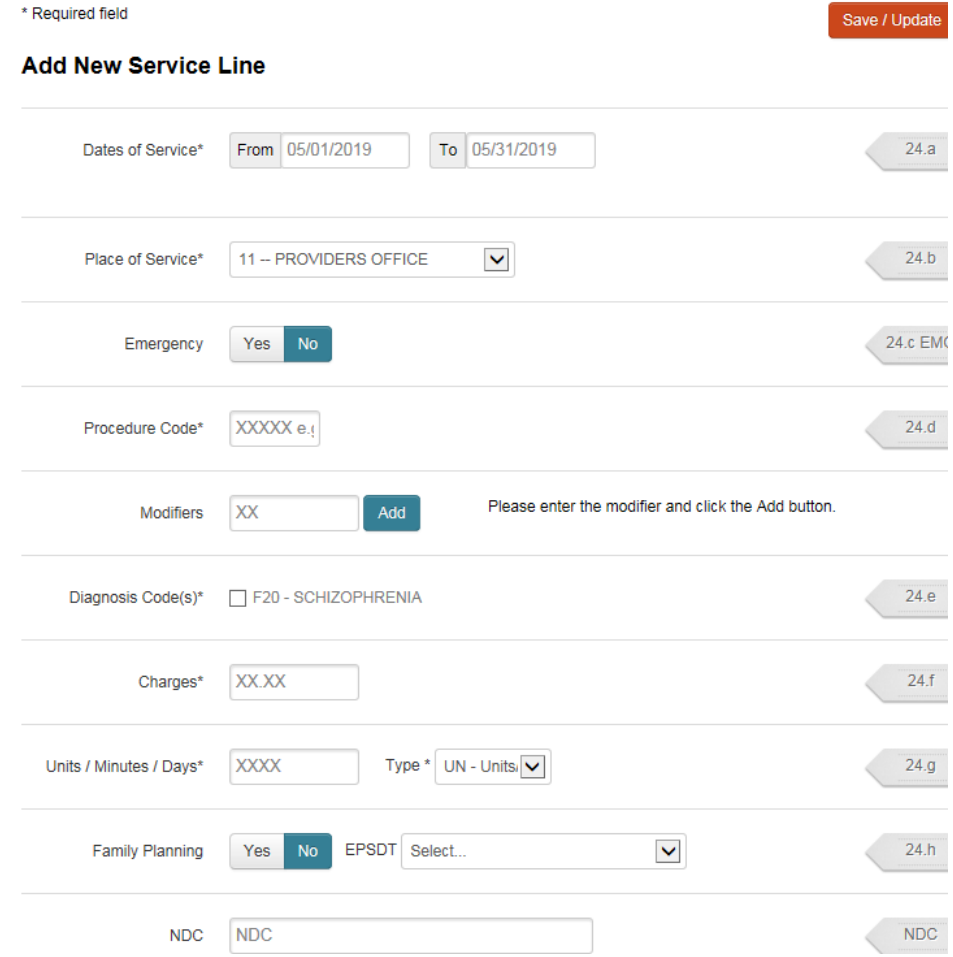

iowa total care  $\overline{\textbf{C}}$  health

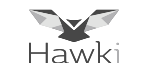

Documents can be uploaded and attached to the claim by:

- Clicking on the Browse icon to attach the document
- Selecting the appropriate Attachment Type
- Repeating the process if more than one document needs uploaded

Note: If there are no attachments to upload, skip this section

Once all documents have been uploaded, click Next

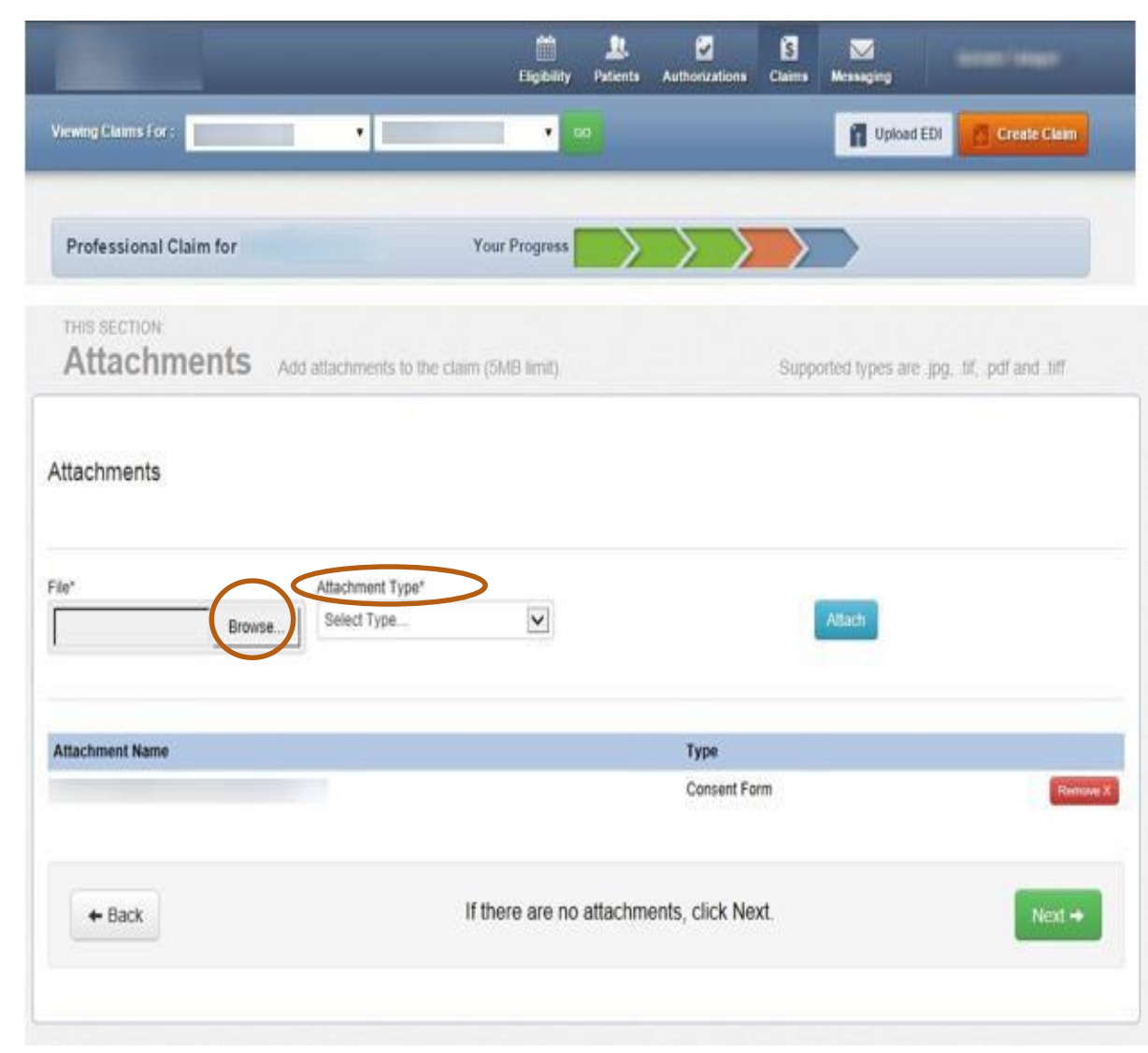

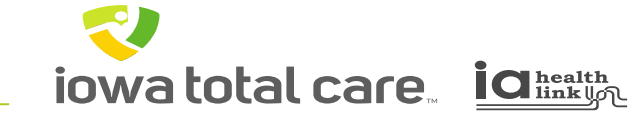

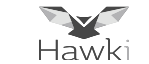

Review the claim information to ensure everything is accurate

- **If errors, click Back and make corrections**
- **If accurate, click Submit**

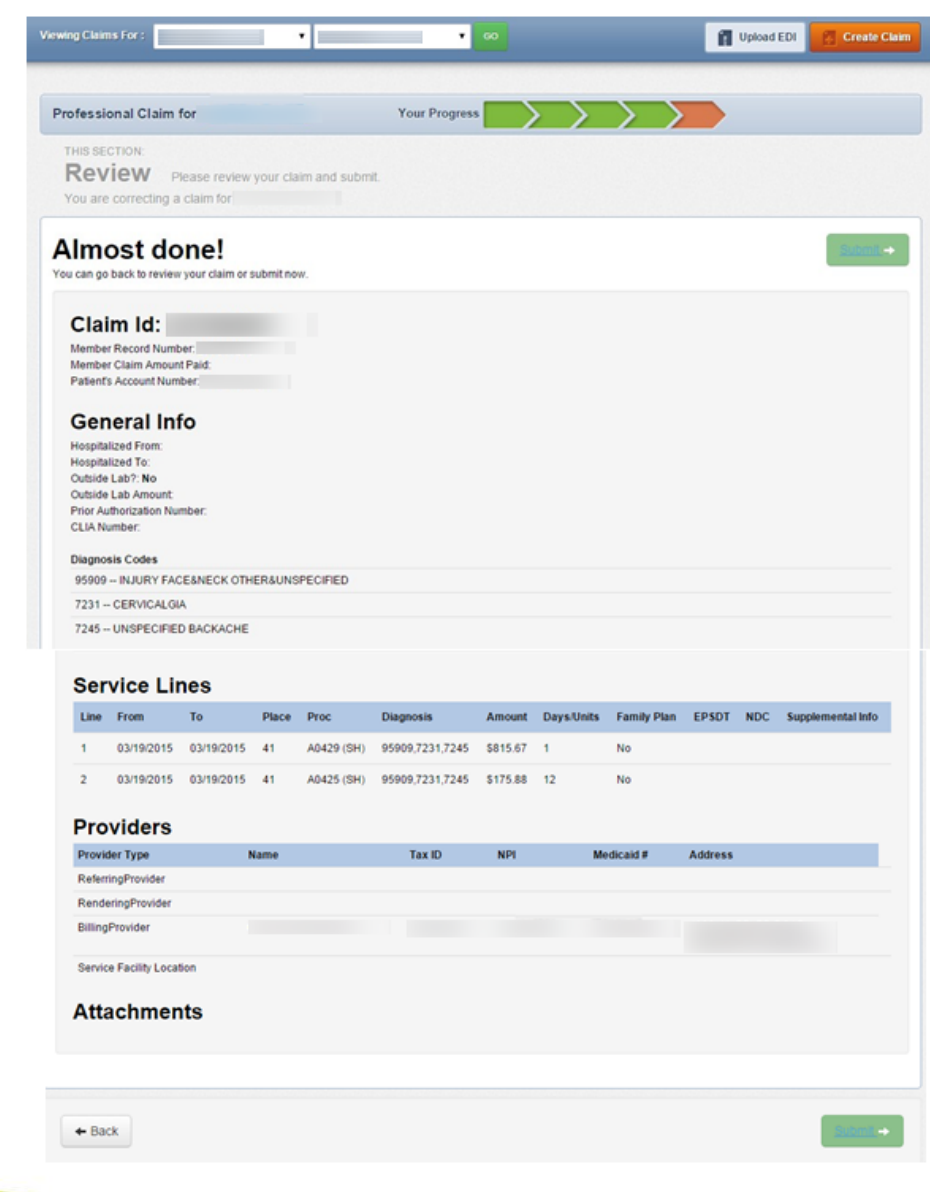

R **iowa total care ight** 

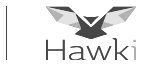

Copying a Claim

- A pending or processed claim can be copied to create a new claim with all data fields pre-populated
- The claims data can then be updated to accurately reflect the new claim information to be submitted
- This is a claims processing feature that can be used for streamlining the claims submission process

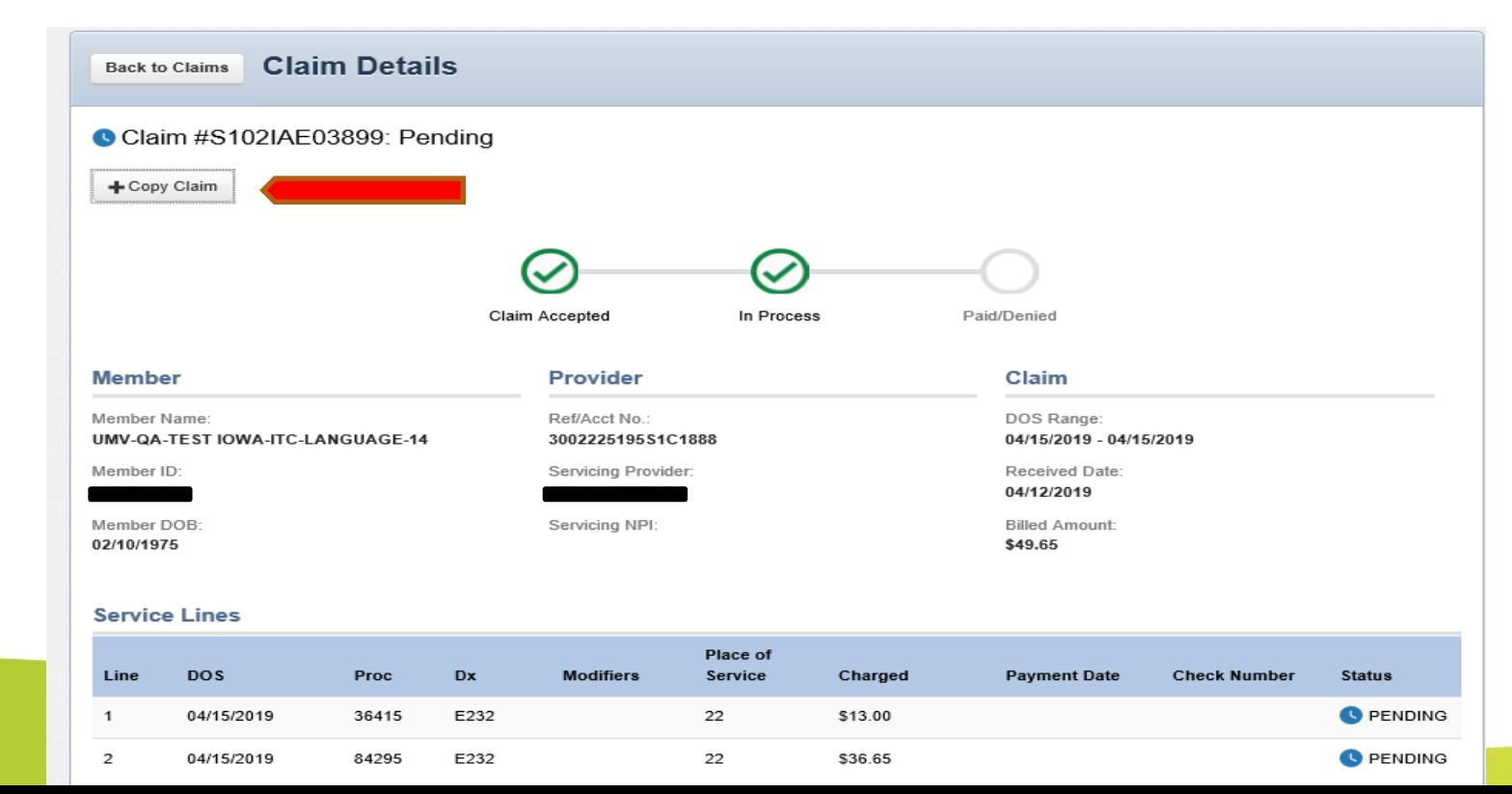